# 자체폐기 정보관리 활용 가이드 마약류통합관리시스템

 $\bigodot$  (f)

2019. 2.

Þ

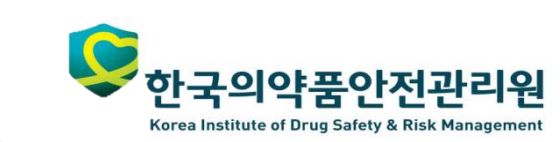

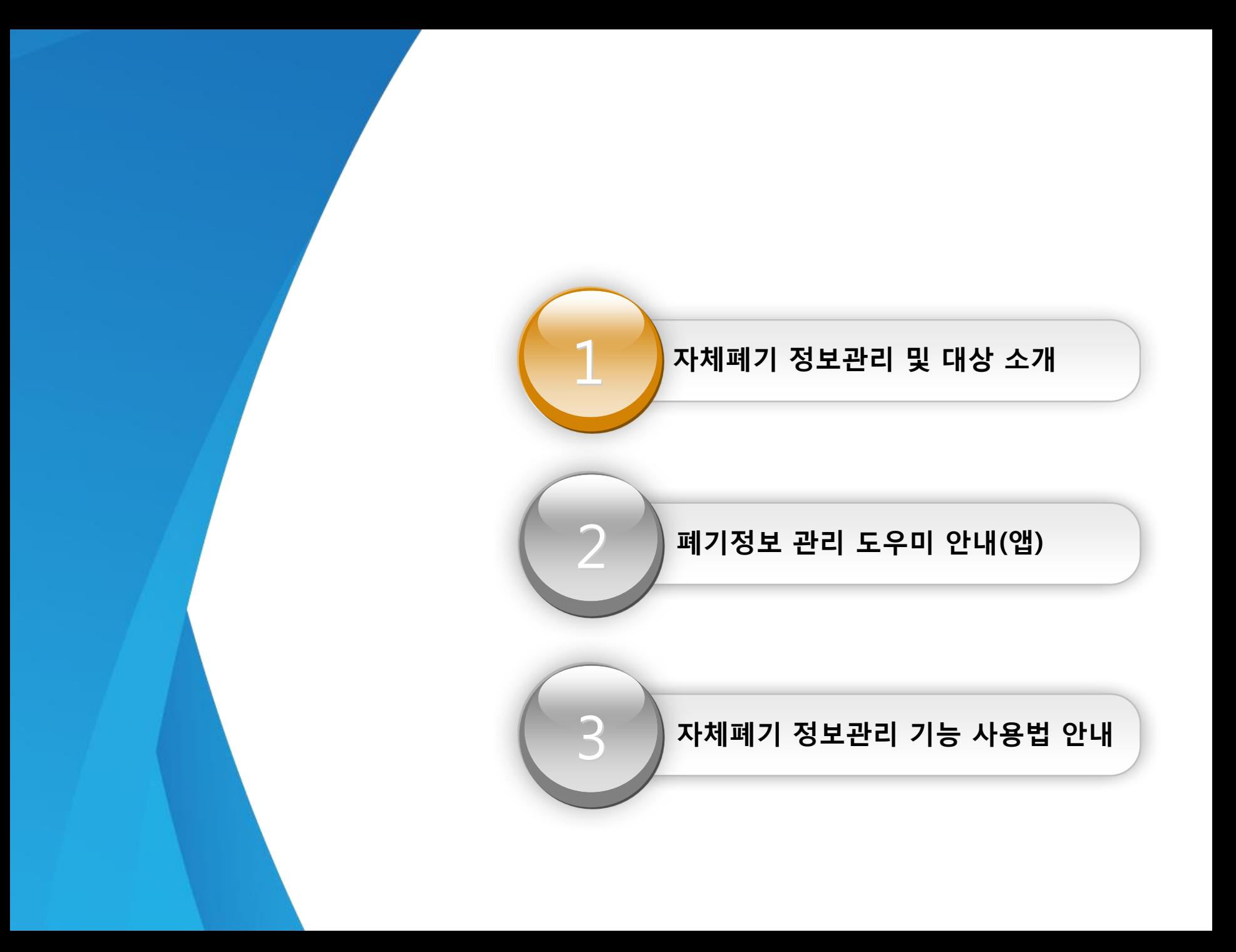

### **1.**자체폐기 정보관리 및 폐기대상 소개

### `자체폐기 정보 관리` 란?

 ▶ 병·의원, 약국에서 사용하고 남은 마약류를 자체폐기 하도록 정함에 따라 취급자가 폐기근거(폐기내용, 사진)를 전산으로 쉽게 등록 ·보관할 수 있는 관리 기능입니다.

### ■ `사용하고 남은 마약류` 란?

 ▶ 마약류취급의료업자의 처방에 따라 마약류취급의료업자(병·의원) 및 마약류소매업자(약국)가 투약 또는 조제하고 남은 잔여마약류를 의미합니다.

(예시) ½앰플 처방 시 사용하고 남은 마약류

### 자체폐기 시 주의사항

- ▶ 자체폐기는 마약류통합관리시스템에 투약 또는 조제보고 시 '사용 후 폐기량' 란에 보고한 대상에 한정됩니다.
- ▶ 그 외 아래의 사유는 종전과 동일하게 허가관청(마약류 관리 행정기관)에 폐기신청·처리 후 폐기보고를 진행하셔야 합니다.
	- 사고마약류
	- 유효기한 또는 사용기간 경과
	- 유효기한 임박·사용중단 ·폐업 ·환자반납 등 재고관리 또는 보관을 하기에 곤란한 사유

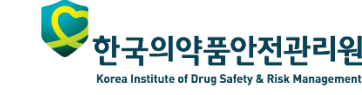

마약류통합정보관리센터

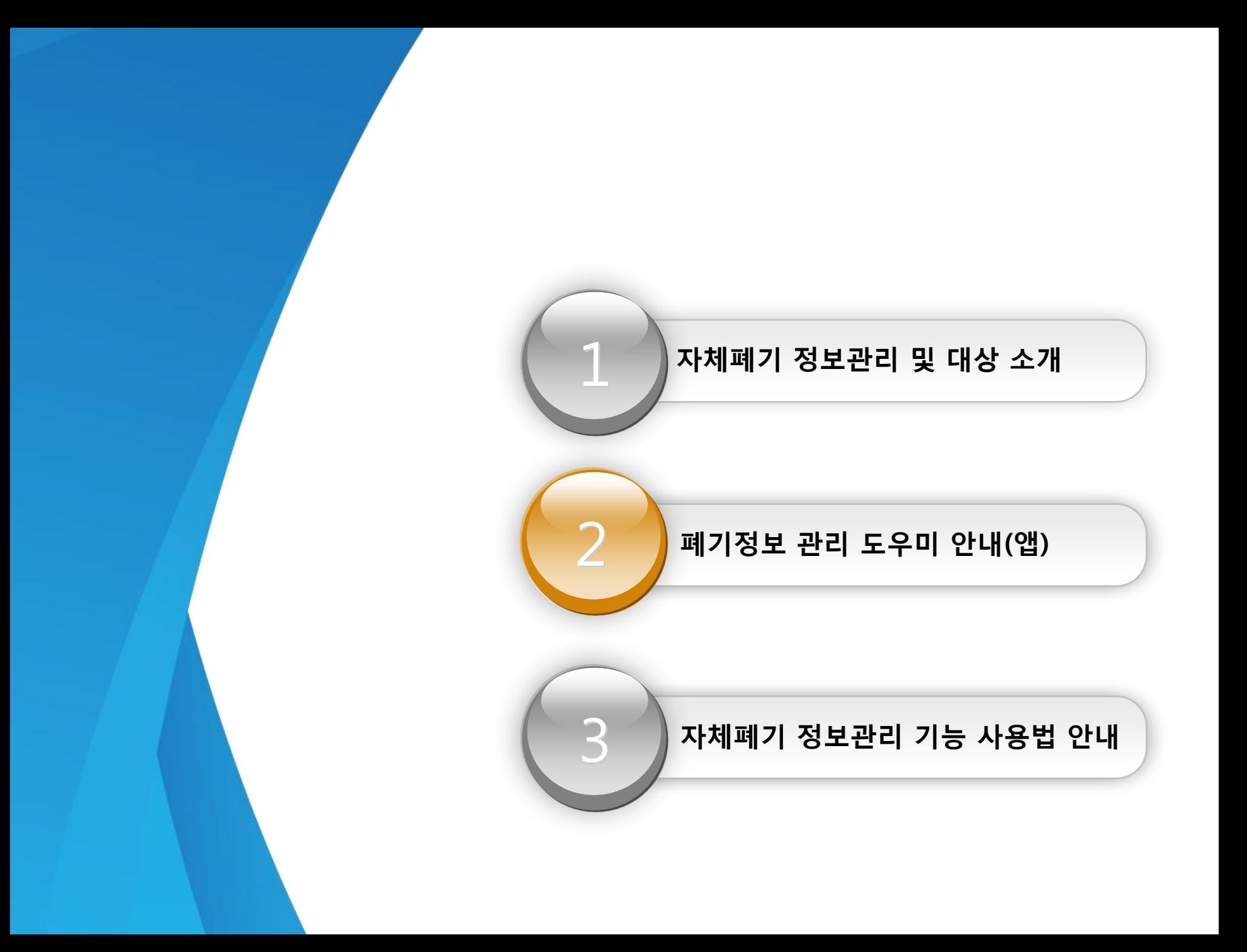

### **3.**폐기정보 관리 도우미 안내**(**앱**) –** 앱 설치

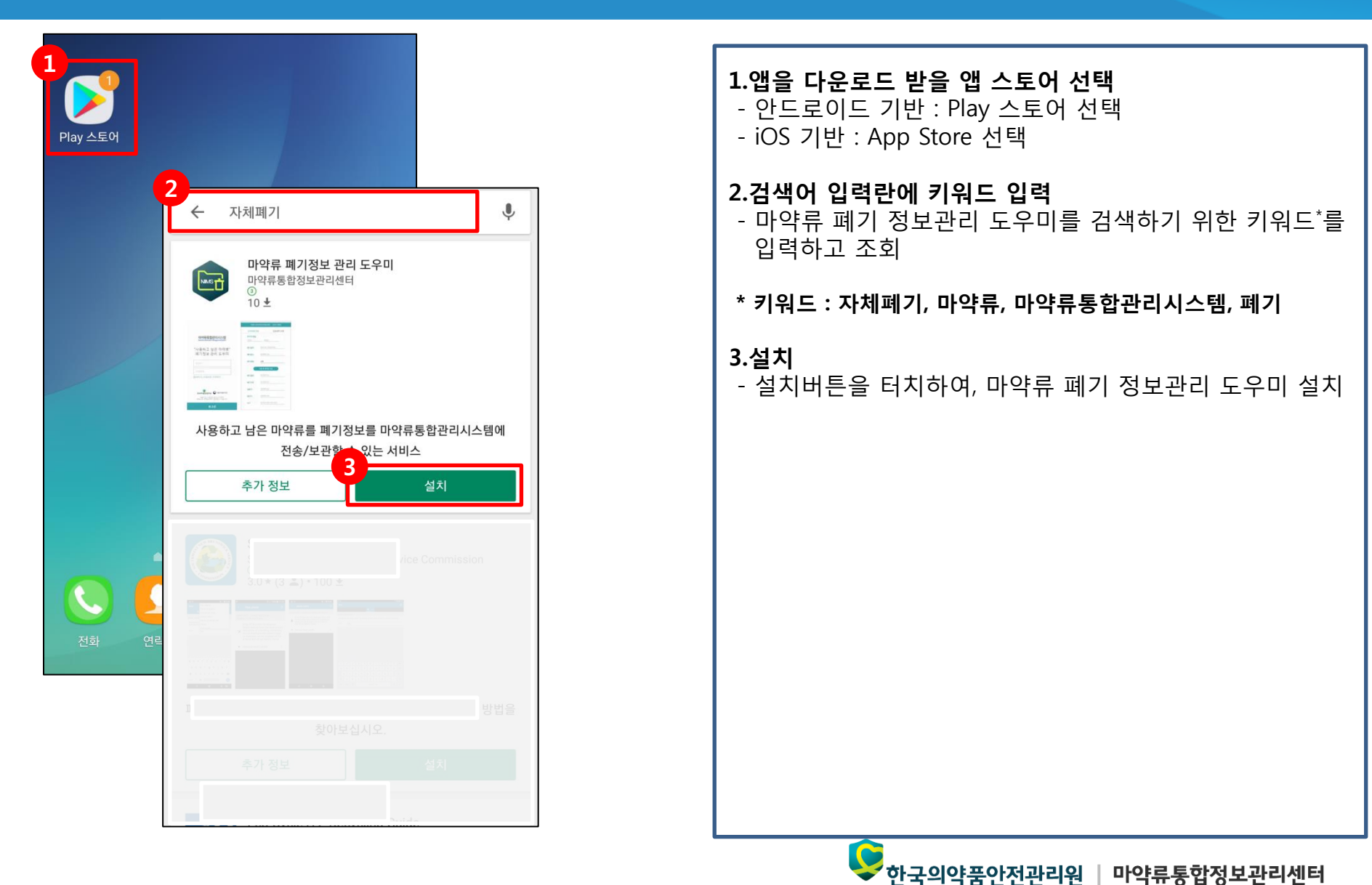

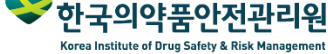

### **3.**폐기정보 관리 도우미 안내**(**앱**) –** 로그인

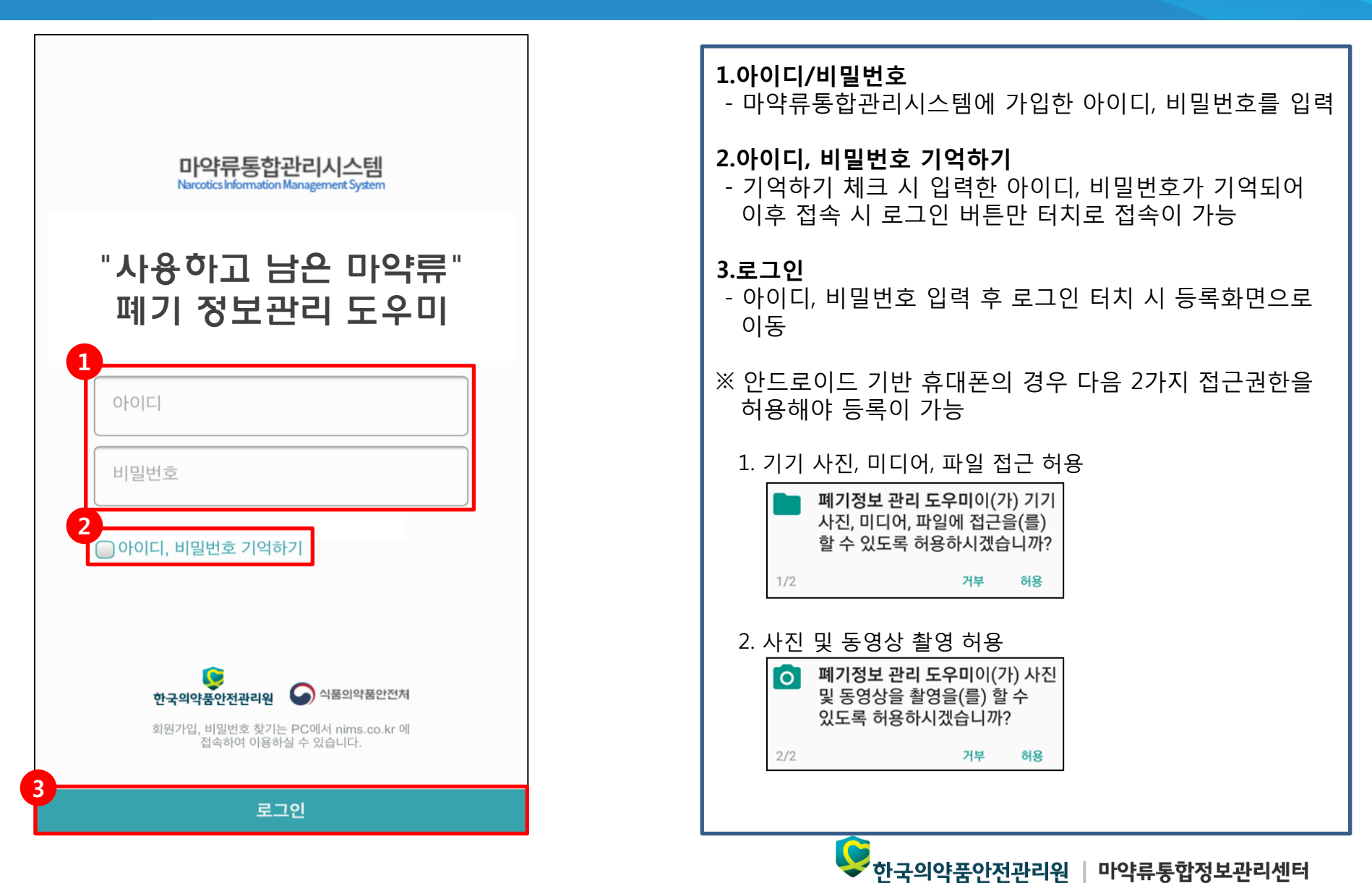

Korea Institute of Drug Safety & Risk Management

### **3.**폐기정보 관리 도우미 안내**(**앱**) –** 근거자료 전송

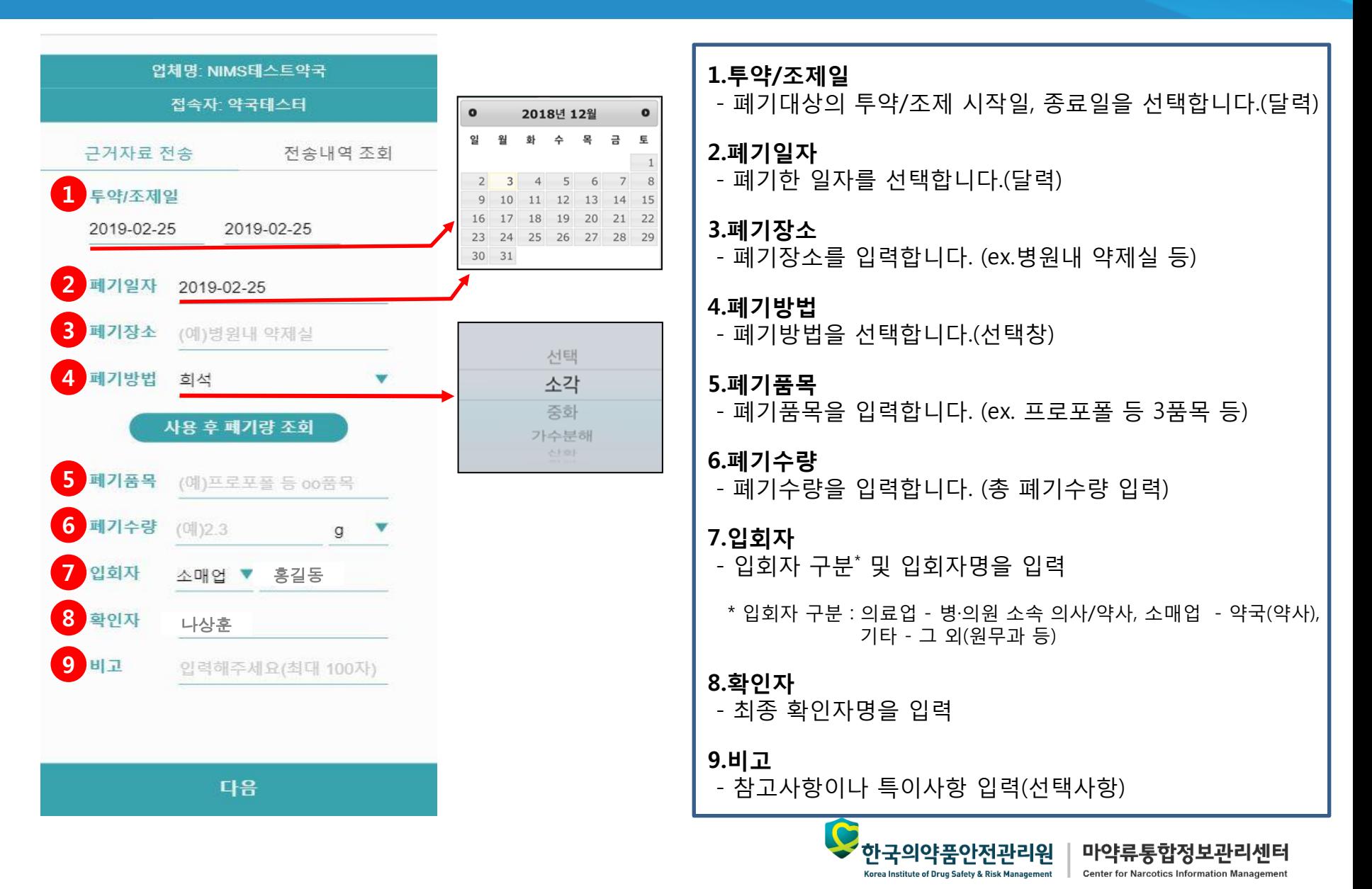

### **3.**폐기정보 관리 도우미 안내**(**앱**) –** 근거자료 전송

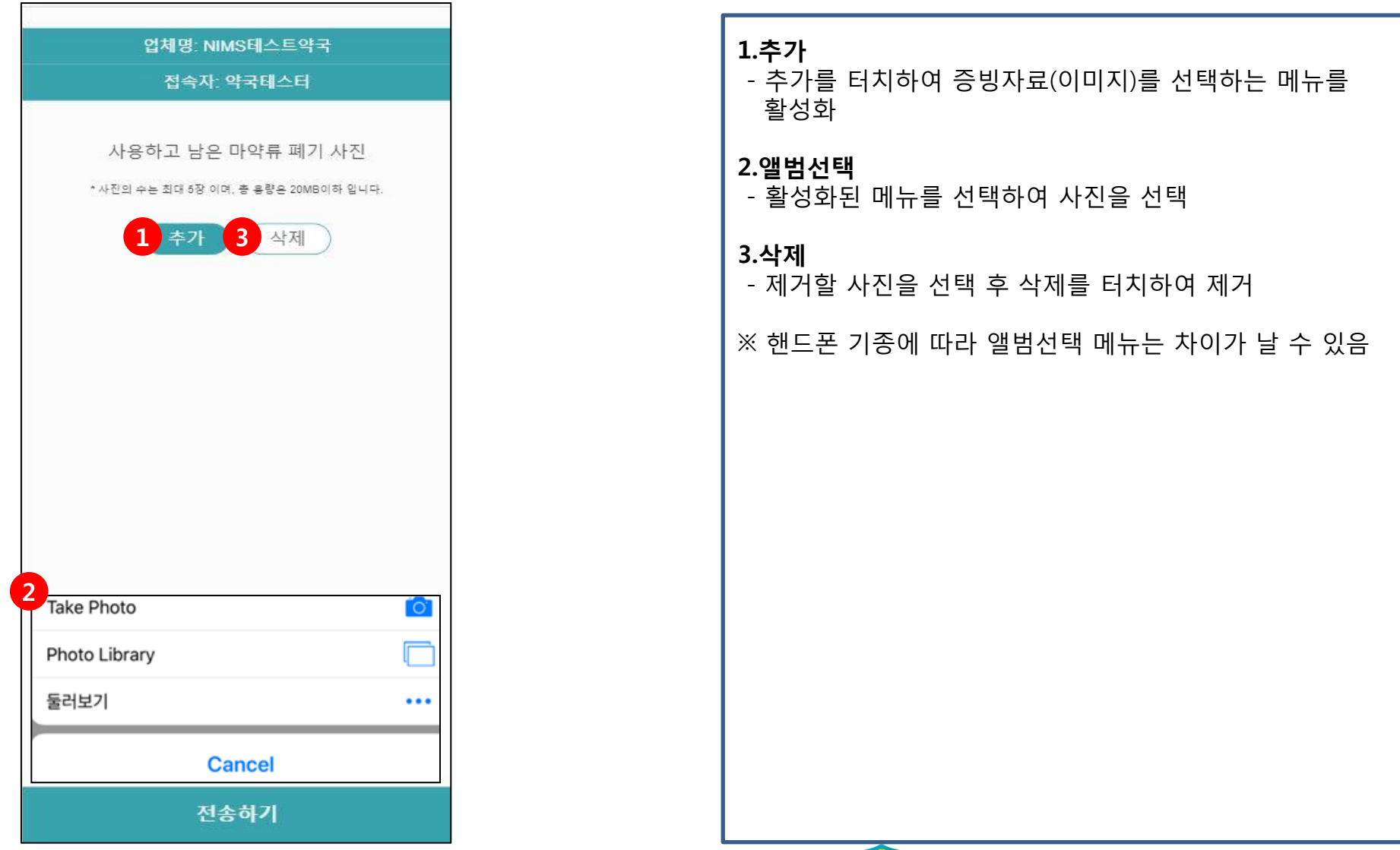

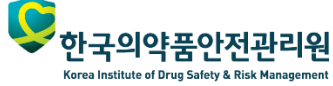

마약류통합정보관리센터

### **3.**폐기정보 관리 도우미 안내**(**앱**) –** 전송내역 조회

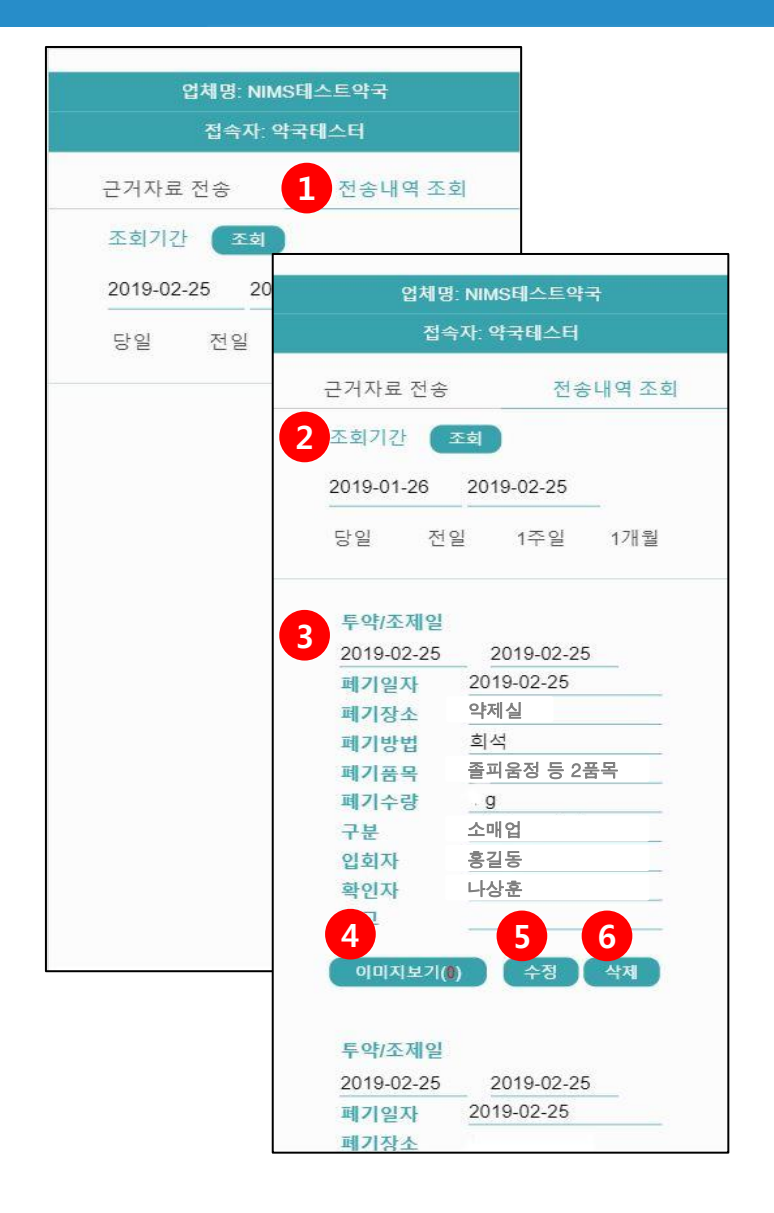

1.전송내역 조회 - 터치하면 전송내역 조회 화면으로 이동

2.조회기간 - 조회기간을 선택(달력)

### 3.전송 상세내역

- 전송한 상세내역을 확인

#### 4.이미지보기

- 터치하면 등록한 증빙자료(사진) 의 확인이 가능

#### 5.수정

- 터치하면 수정화면으로 이동(근거자료 전송과 동일)

#### 6.삭제

- 터치하면 해당 정보 삭제 확인 화면 출력 후 확인 시 삭제

마약류통합정보관리센터

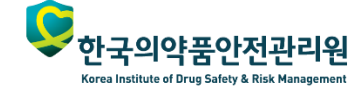

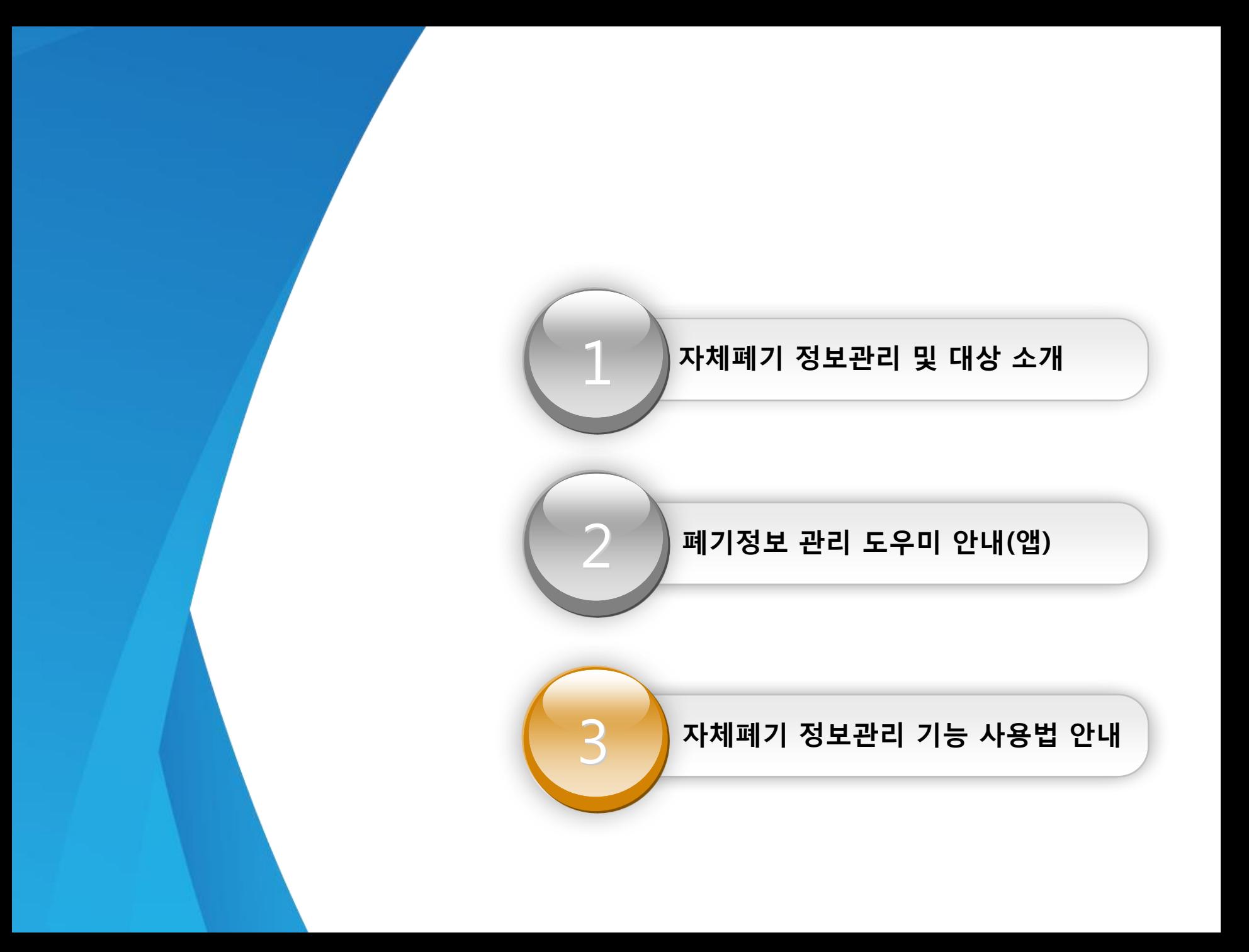

### **2.**자체폐기 정보관리 기능 사용법 안내

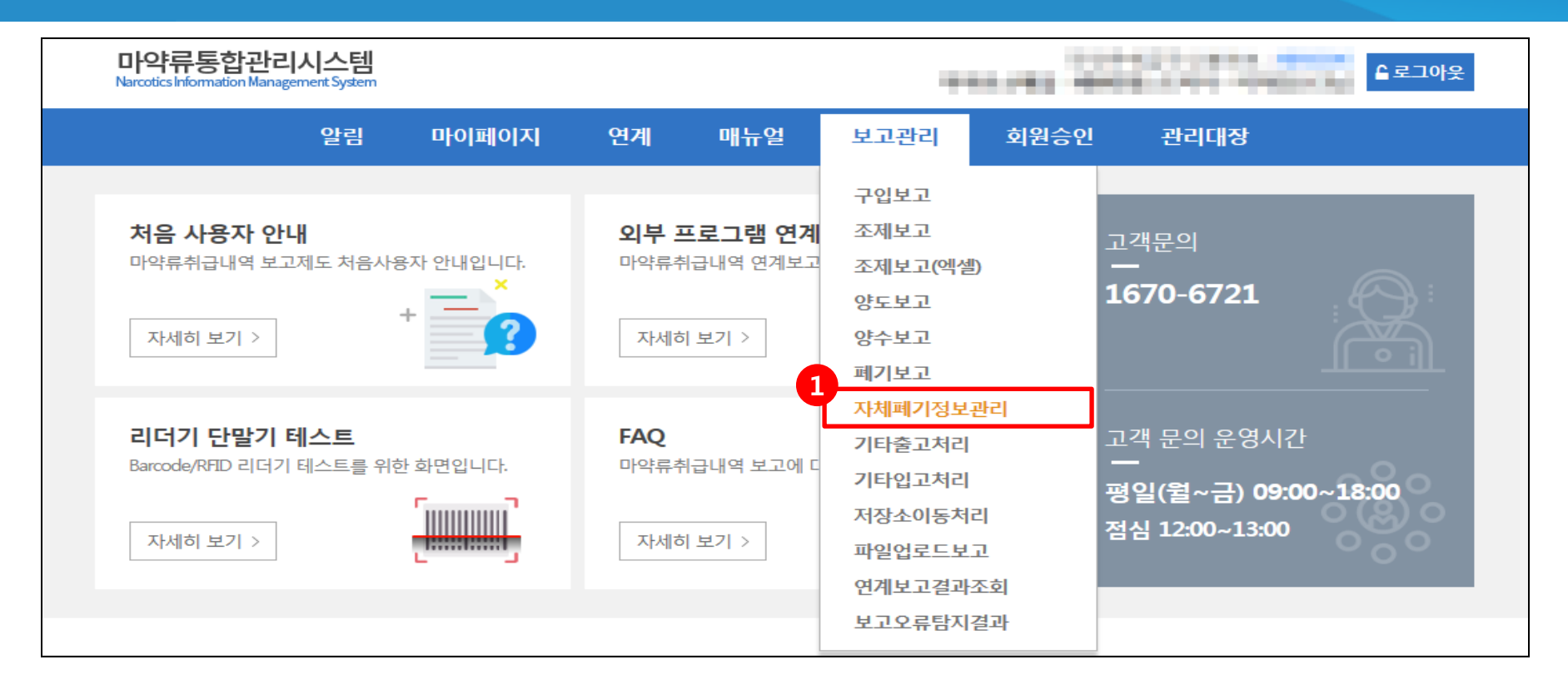

#### 1.보고관리 > 자체폐기정보관리 매뉴를 클릭하여 관리화면으로 이동

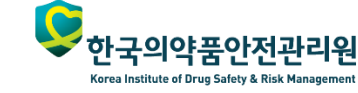

마약류통합정보관리센터

# **2.**자체폐기 정보관리 기능 사용법 안내 **–** 신규등록**(**계속**)**

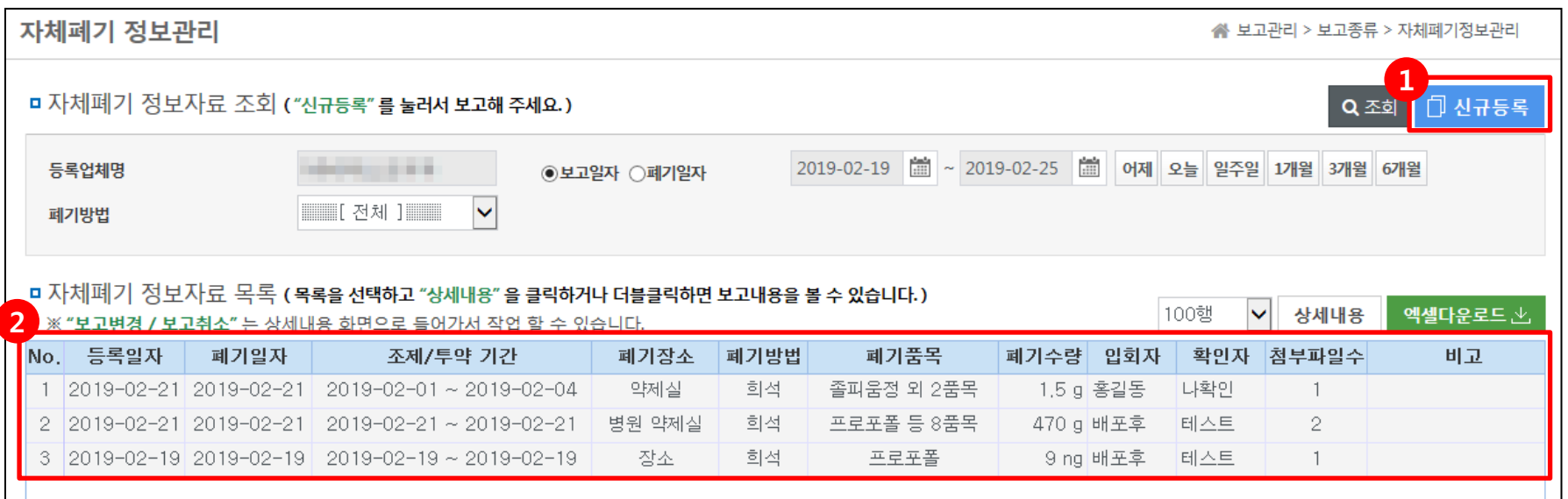

#### 1.신규등록 버튼을 클릭하여 신규등록 화면으로 이동

2.등록된 내역을 조회하는 목록으로 더블클릭 시 상세정보화면으로 이동

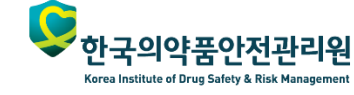

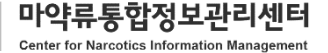

# **2.**자체폐기 정보관리 기능 사용법 안내 **–** 신규등록**(**계속**)**

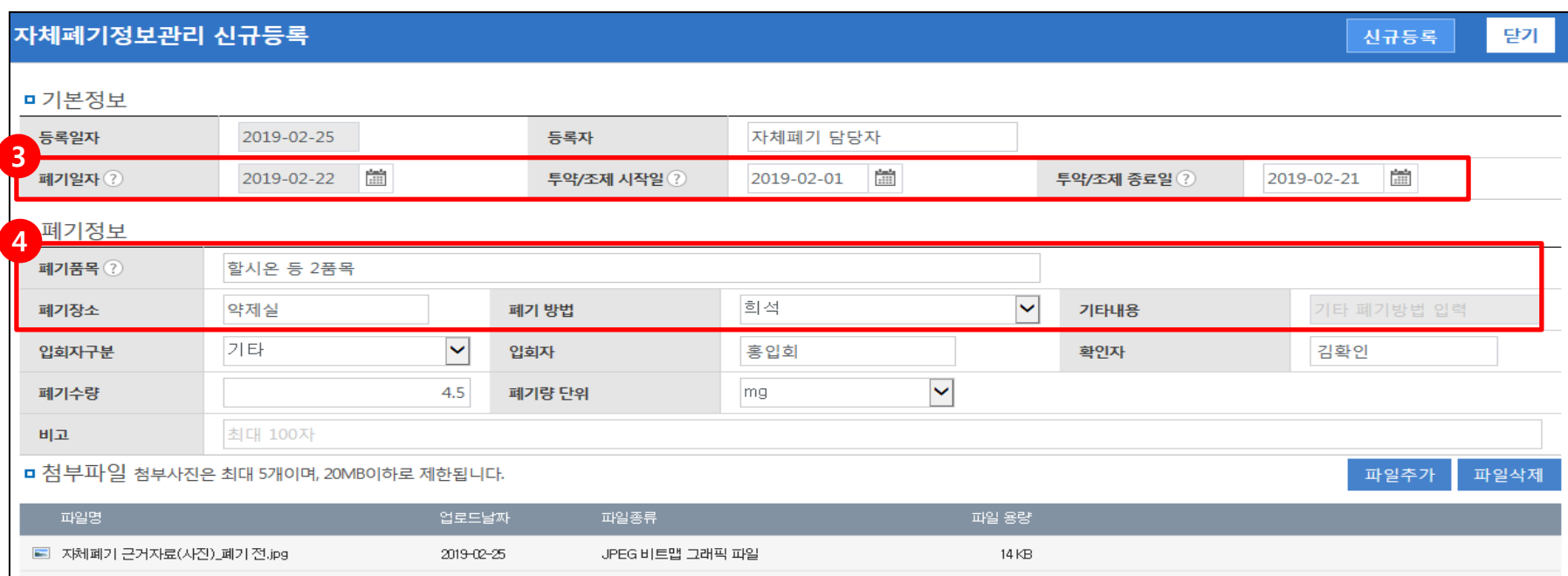

#### 3.폐기일자, 투약/조제 시작~종료일을 입력

- 폐기일자 : 자체폐기가 완료된 일자를 입력
- 투약/조제 시작일, 종료일 : 자체폐기 대상 마약류가 발생한 투약/조제 기간을 입력

#### 4.자체폐기 내용 작성

- 폐기품목 : 자체폐기 품목을 작성 (예) 단일품목의 경우 : 프로포폴, 복수품목의 경우 : 프로포폴 등 2품목
- 폐기장소 : 자체폐기를 처리한 장소 작성 (예) 병원내 약제실
- 폐기방법 : 폐기유형을 선택 (예) 희석, 소각, 중화 등 선택 / 기타의 경우 기타내용 추가 작성

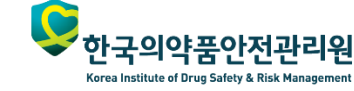

마약류통합정보관리센터

# **2.**자체폐기 정보관리 기능 사용법 안내 **–** 신규등록**(**계속**)**

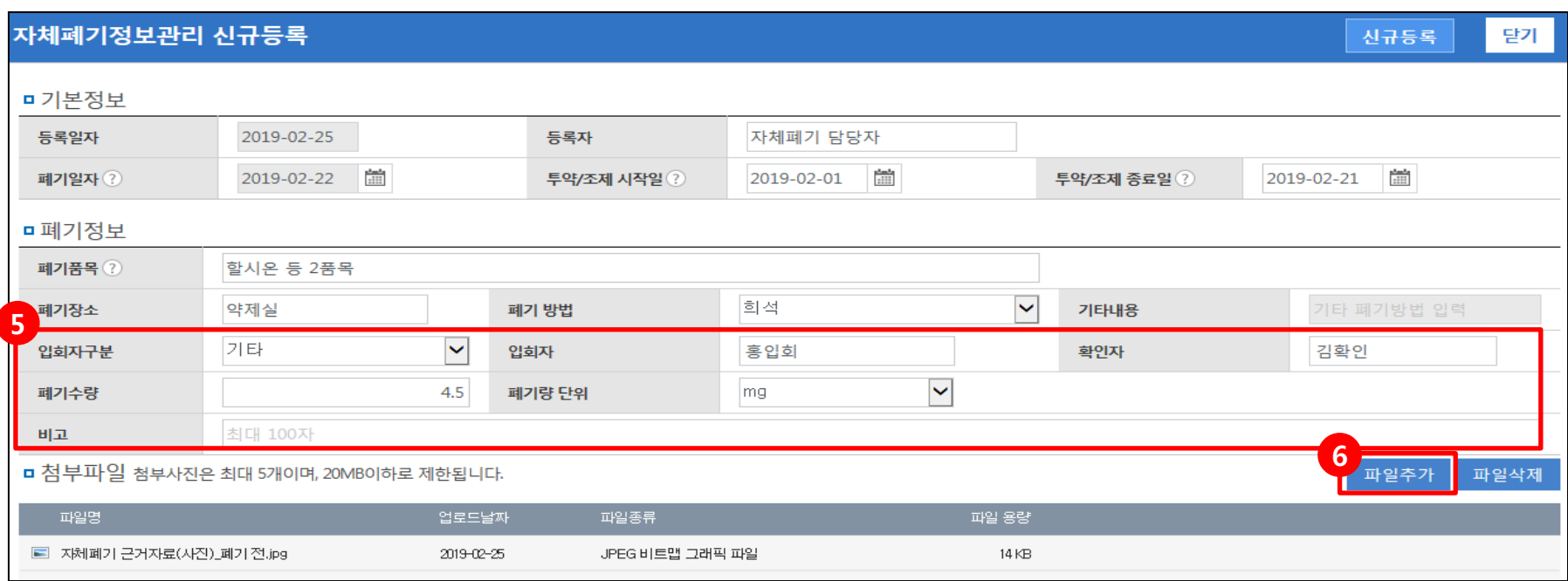

#### 5.입회자구분, 입회자, 확인자, 폐기수량, 폐기량 단위 작성

- 입회자 구분 : 입회자 직종에 따라 선택(의료업 병·의원 소속 의사/약사, 소매업 약국(약사), 기타 그 외(원무과 등))
- 입회자 : 자체폐기 시 입회한 참여자 이름 작성
- 확인자 : 자체폐기를 최종 확인한 확인자 이름 작성
- 폐기수량 : 자체폐기 처리한 품목의 전체 폐기수량을 작성
- 폐기량 단위 : 폐기수량의 단위를 선택
- 비고 : 참고사항이나 특이사항 입력(선택사항)

6.첨부파일 등록

- '파일추가'버튼을 클릭하여, 자체폐기 근거자료(사진)를 등록 (근거자료) 폐기 전·후의 자료(사진)

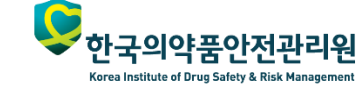

### **2.**자체폐기 정보관리 기능 사용법 안내 **–** 신규등록

#### 자체폐기정보관리 신규등록

7 달기

마약류통합정보관리센터 **Center for Narcotics Information Management** 

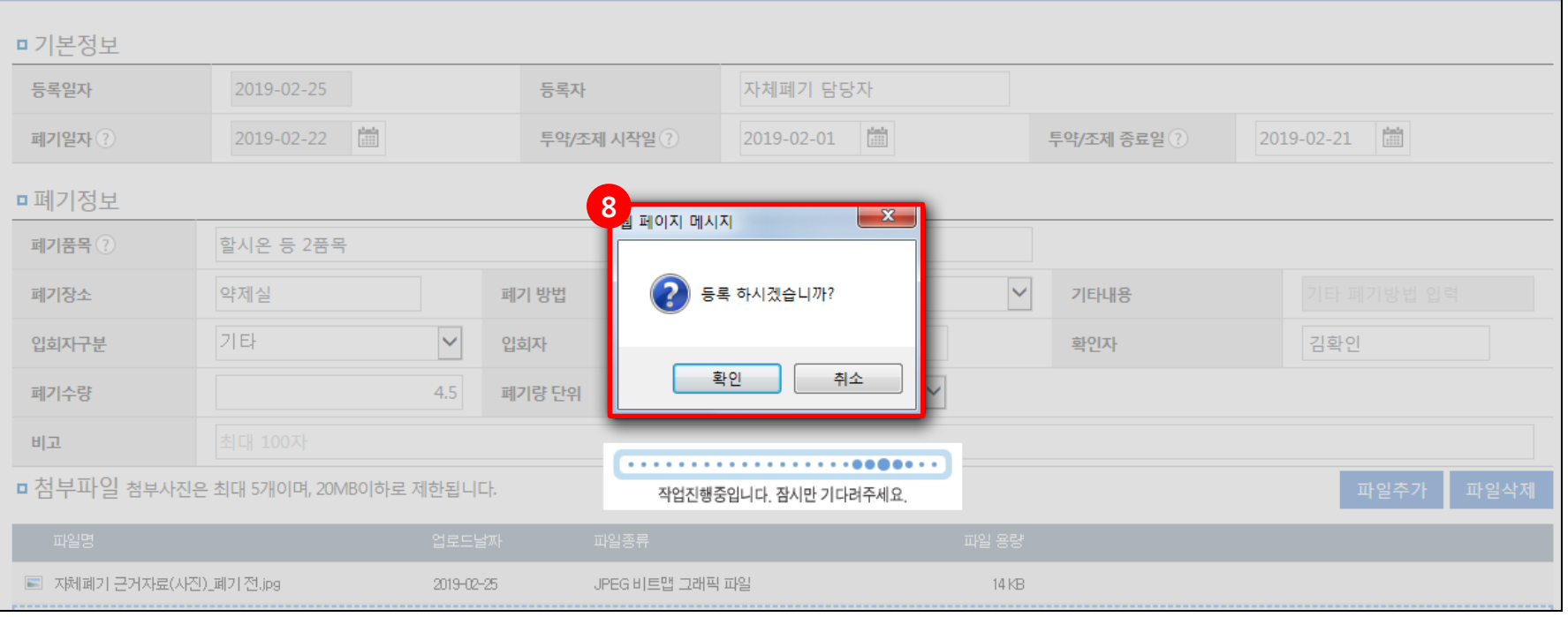

#### 7.폐기정보 작성 후 '신규등록' 버튼 클릭

#### 8.등록 확인 문구 최종 확인 후 최종 등록 처리 - 안내 창의 확인 버튼 클릭 시 등록 완료

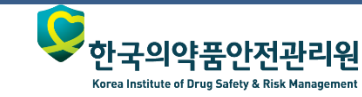

# **2.**자체폐기 정보관리 기능 사용법 안내 **–** 변경등록**(**계속**)**

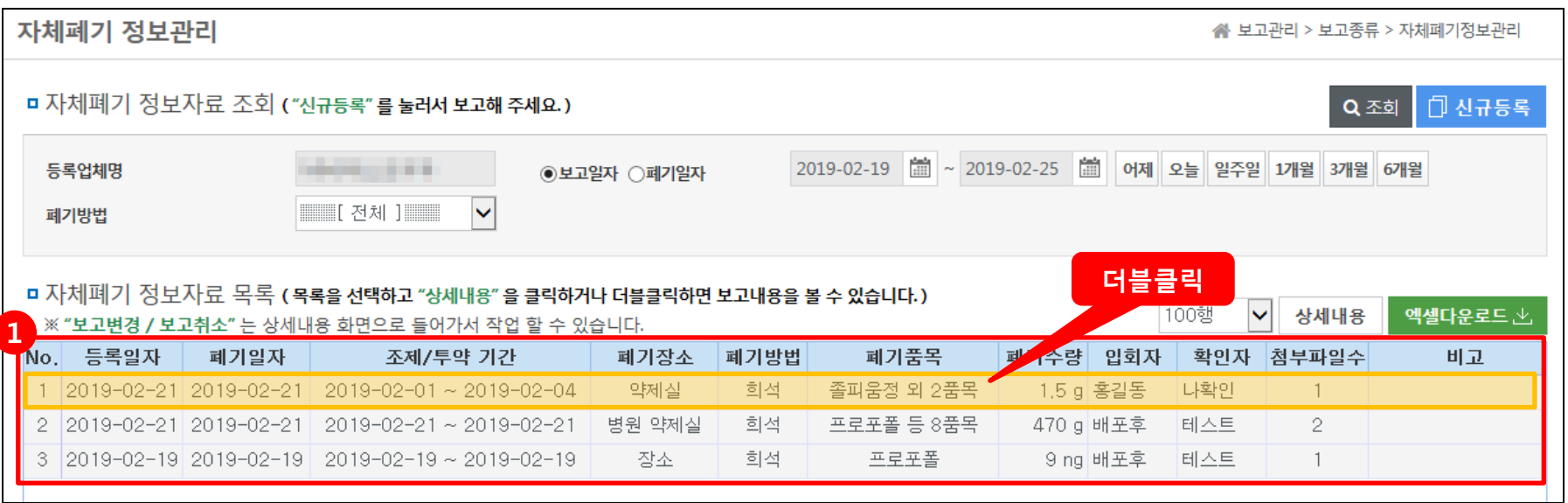

#### 1.변경할 자체폐기 목록을 더블 클릭하여 상세조회 화면으로 이동

- 상세조회 화면 : 등록한 폐기정보의 상세내역의 조회가 가능하며, 변경 및 취소등록을 진행할 수 있음

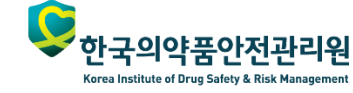

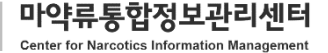

### **2.**자체폐기 정보관리 기능 사용법 안내 **–** 변경등록

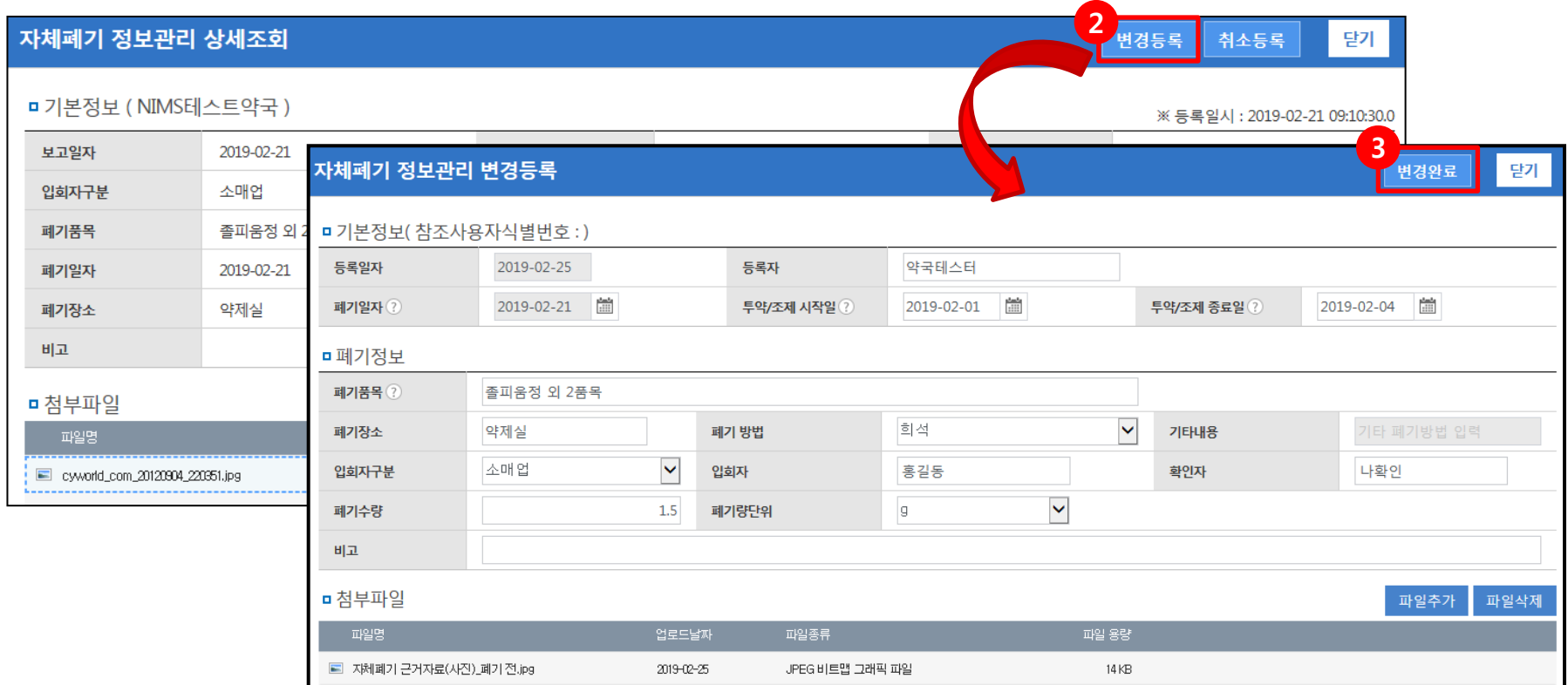

#### 2.변경등록 버튼을 클릭하여, 변경등록 화면으로 이동

3.변경사항 재작성 후 변경완료 버튼을 클릭하여 수정사항 적용 - 작성방법은 신규등록과 동일

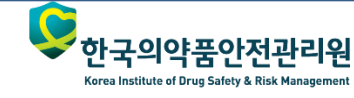

마약류통합정보관리센터 **Center for Narcotics Information Management** 

### **2.**자체폐기 정보관리 기능 사용법 안내 **–** 취소등록

#### 자체폐기 정보관리 상세조회

1 변경등록

닫기

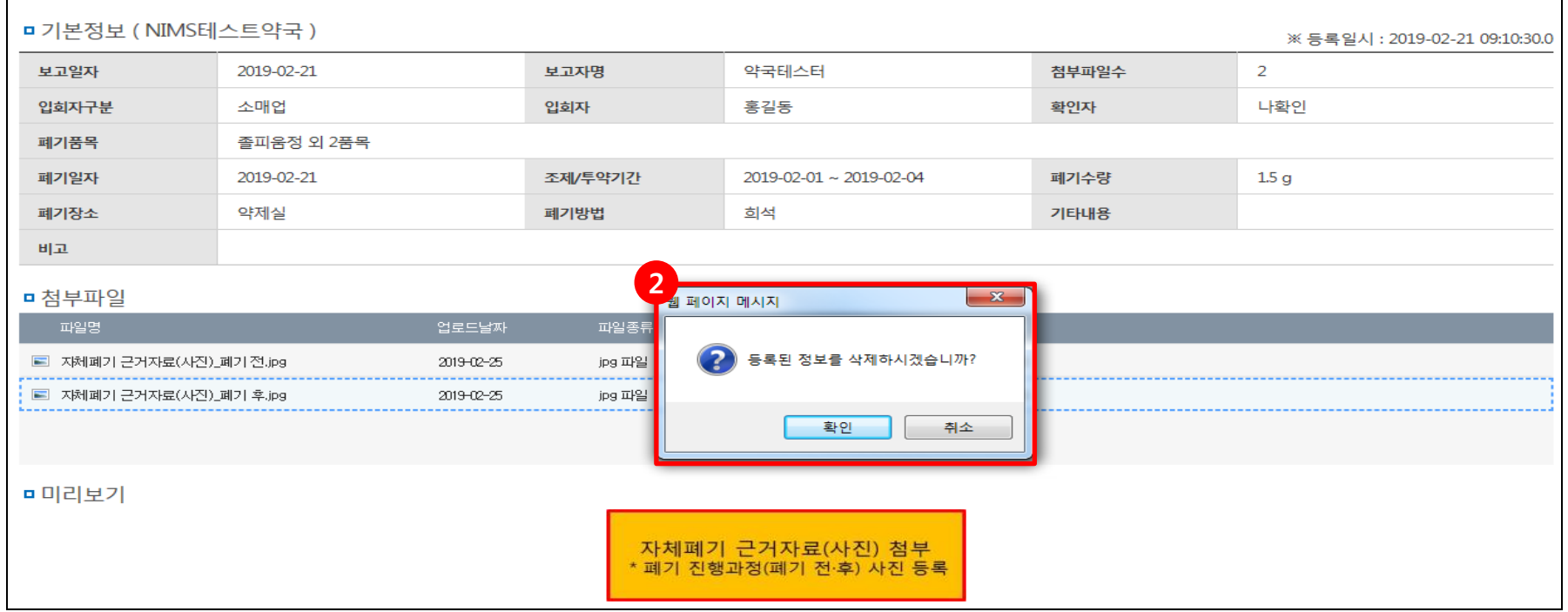

#### 1.상세조회 화면에서 취소등록 버튼을 클릭

#### 2. 취소 확인 문구 최종 확인 후 최종 취소 처리

- 안내 창의 확인 버튼 클릭 시 취소 완료

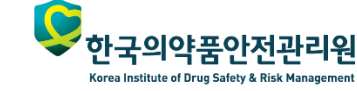

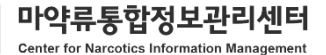

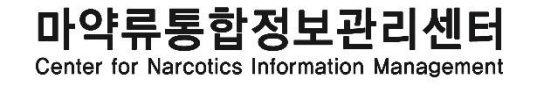

# 감사합니다.

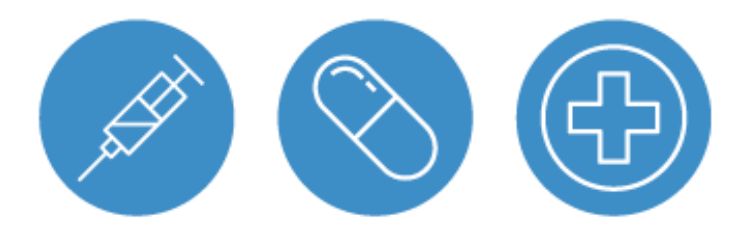

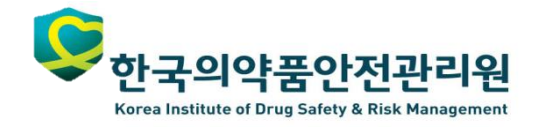